# **7" Wireless System with Night Vision Camera CM825735 USER MANUAL**

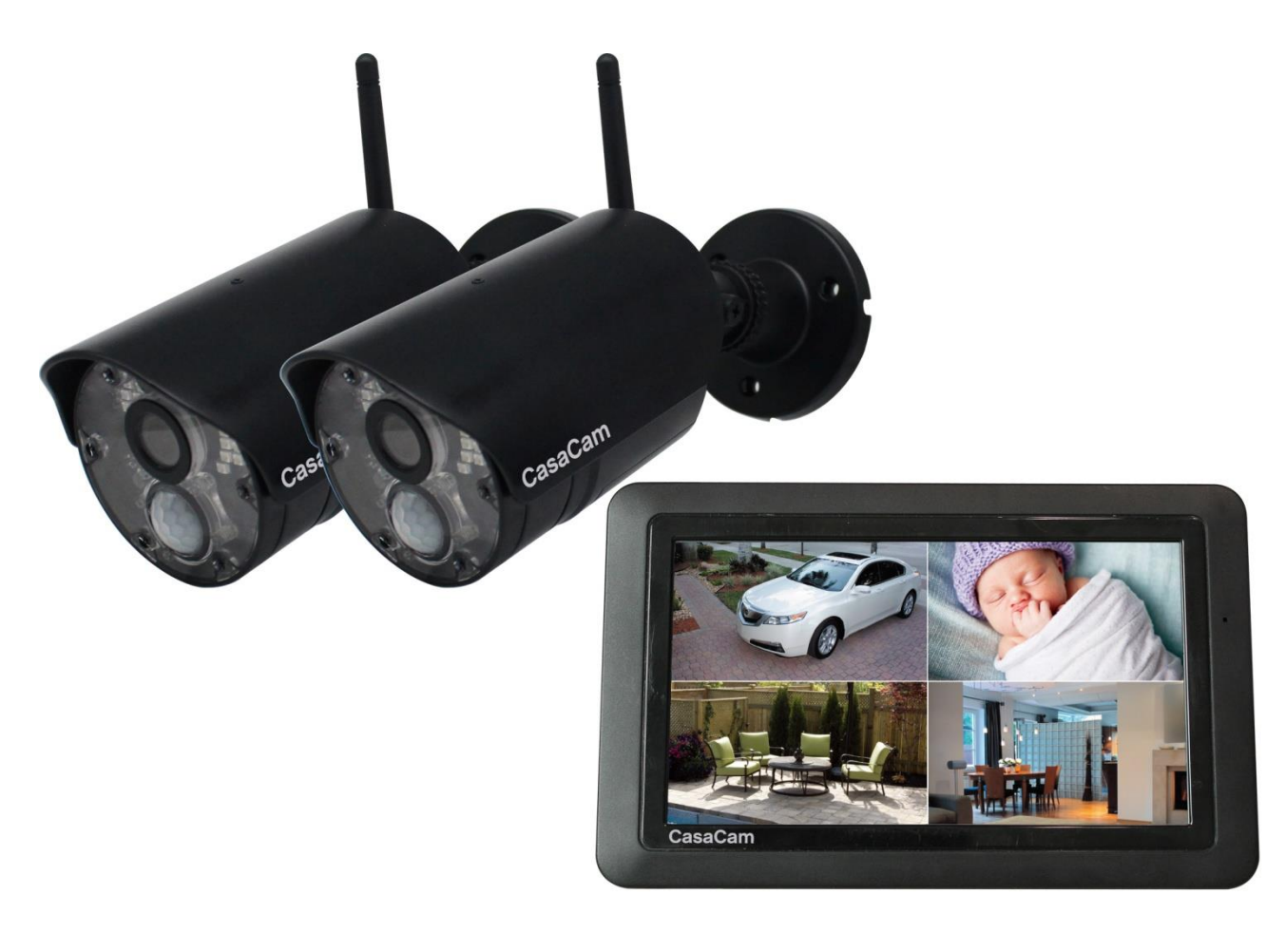

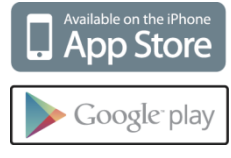

## **Table of Contents**

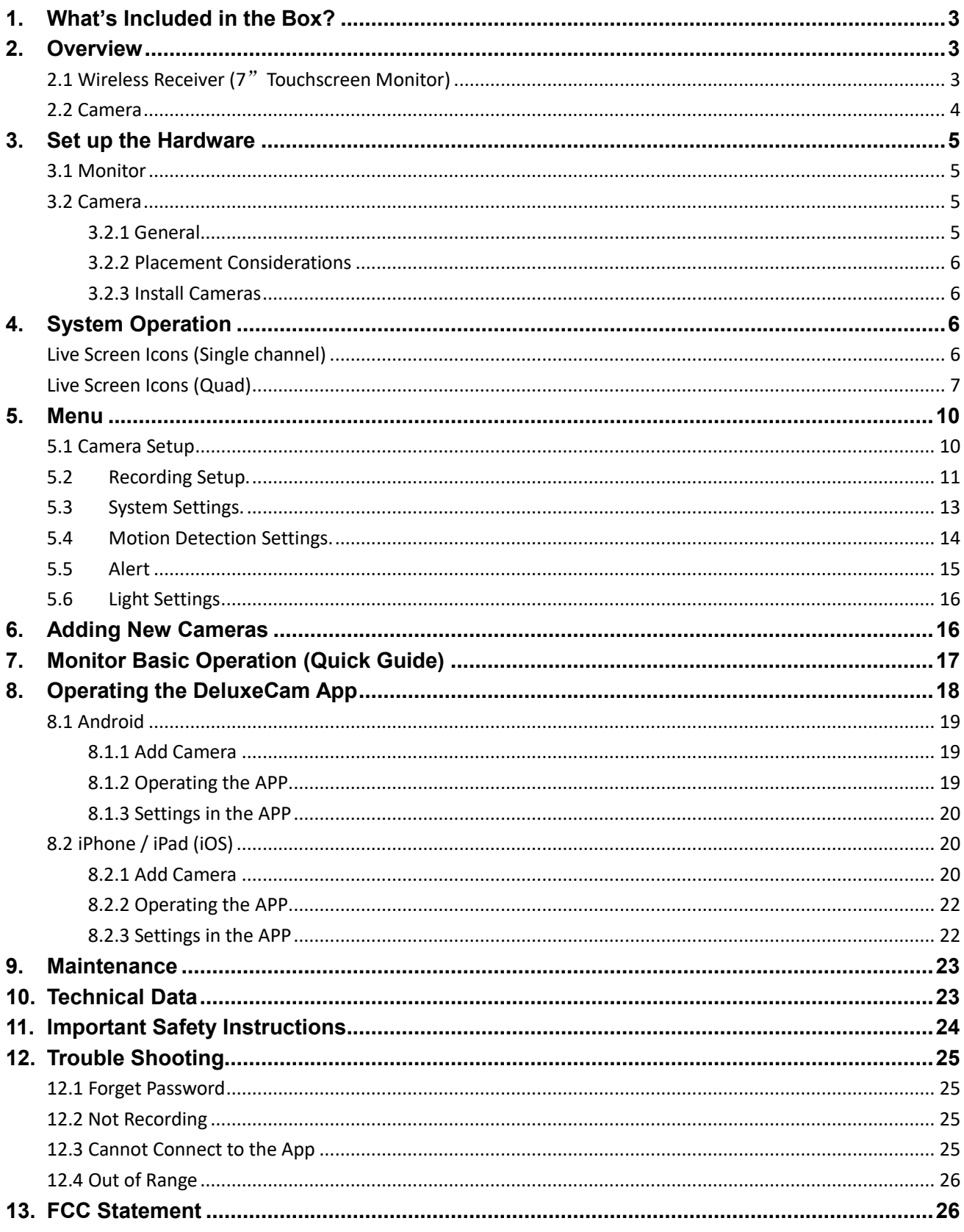

## <span id="page-2-0"></span>**1.What's Included in the Box?**

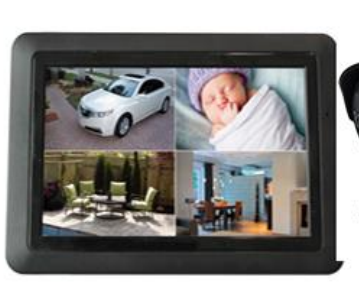

**WIRELESS RECEIVER** 

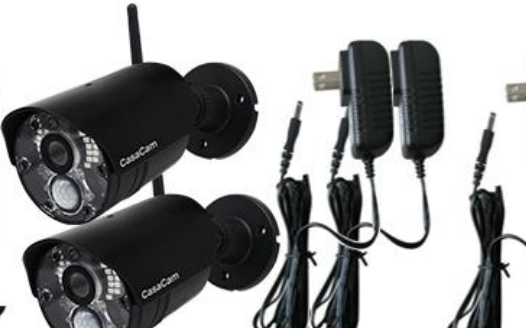

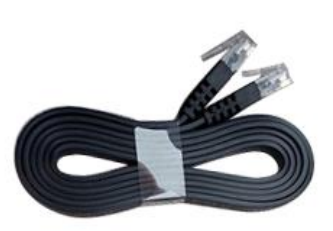

AC ADAPTOR (9V) **WIRELESS CAMERA** FOR CAMERA 2 PCS

AC ADAPTOR (5V)<br>FOR RECEIVER

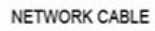

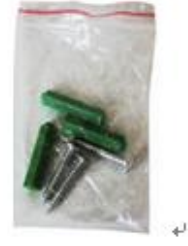

**QUICK START GUIDE.** 

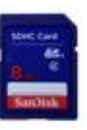

SD MEMORY CARD.

**MOUNTING** HARDWARE KIT(S).

## <span id="page-2-1"></span>**2.Overview**

<span id="page-2-2"></span>**2.1 Wireless Receiver (7**"**Touchscreen Monitor)**

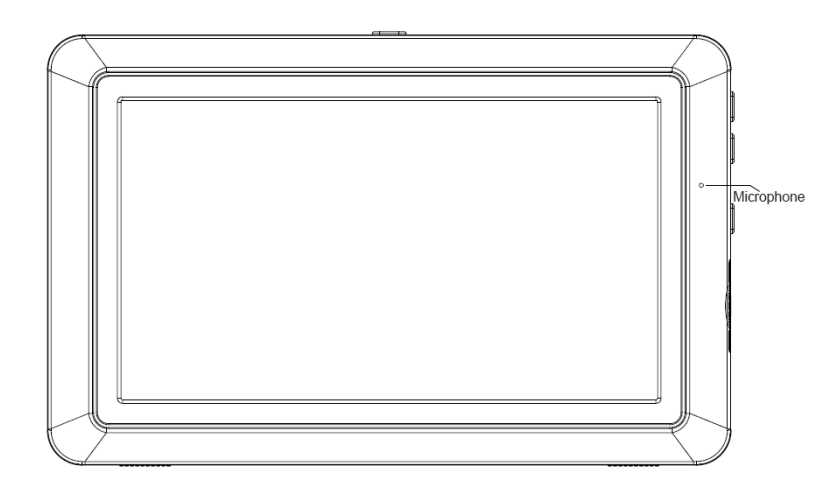

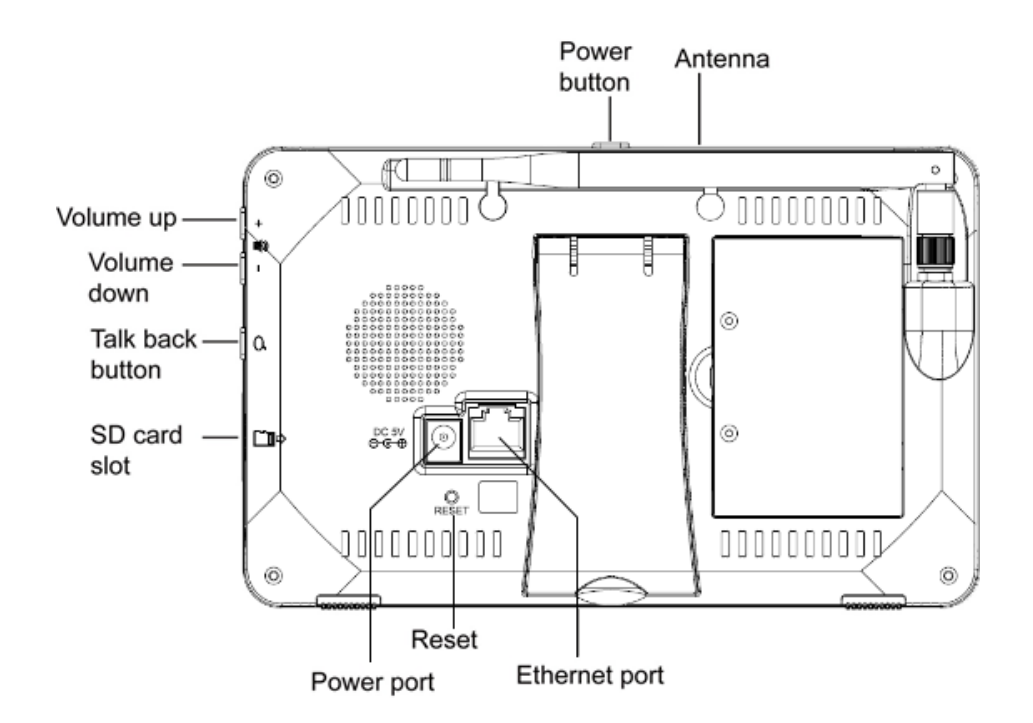

## <span id="page-3-0"></span>**2.2 Camera**

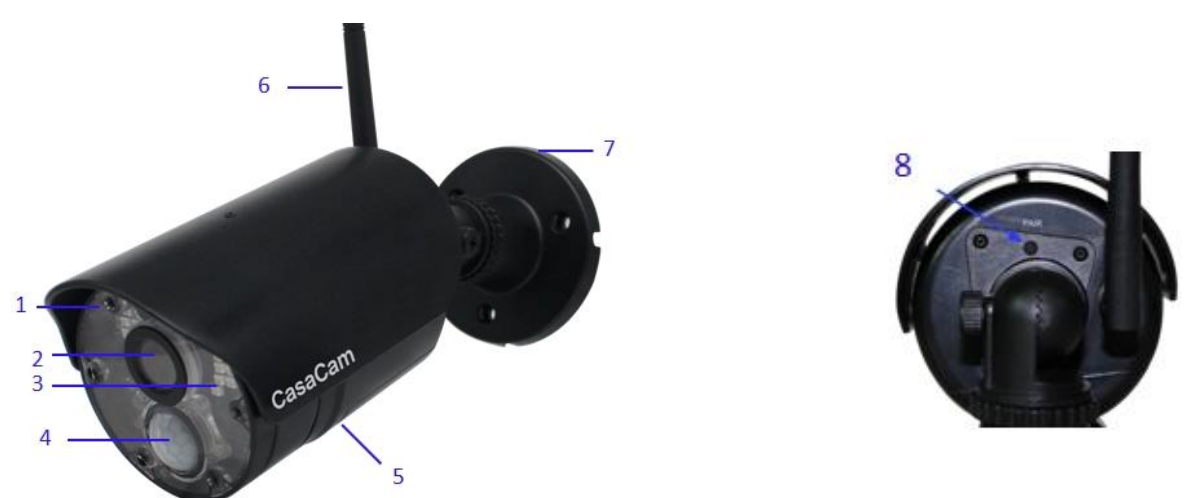

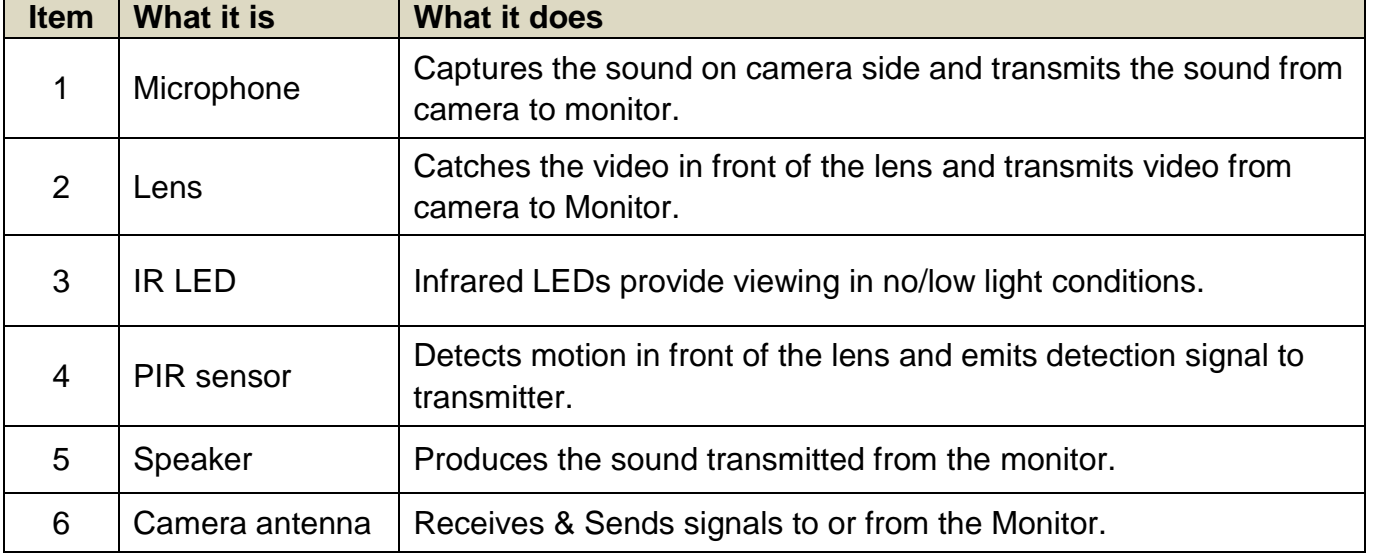

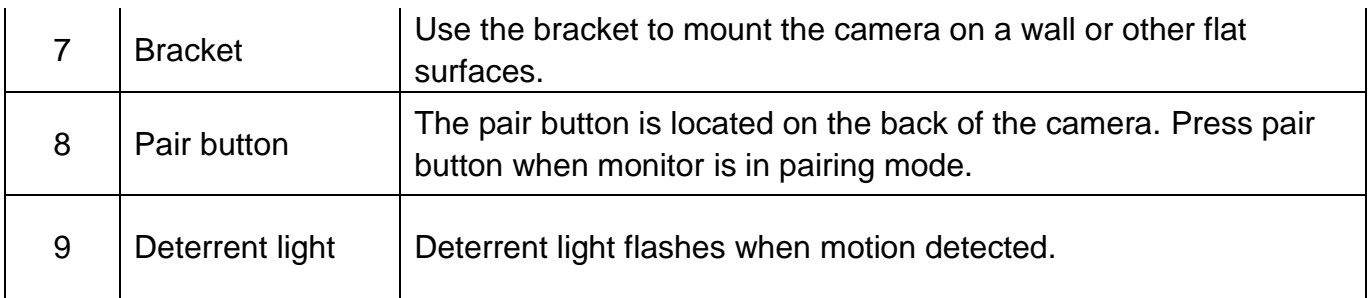

## <span id="page-4-0"></span>**3.Set up the Hardware**

## <span id="page-4-1"></span>**3.1 Monitor**

- 1. Flip out the stand on the back of the monitor and position the antenna.
- 2. Insert the Micro SD memory card into the card slot on the monitor until you hear a "click".
- 3. Connect an AC adapter to the power input on the back of the monitor. Connect the other end of the adapter to a standard indoor power outlet.
- 4. Push and hold the power button to turn on the monitor.
- 5. The monitor displays the start up UI for a few seconds and then transitions to the LIVE view.

## <span id="page-4-2"></span>**3.2 Camera**

#### <span id="page-4-3"></span>**3.2.1 General**

The cameras included with your monitor are weatherproof and have an IP66 rating. Water can be sprayed on them and they will still work; however, the cameras cannot be submerged.

The cameras can be exposed directly to the rain, it is recommended that, if they are used outdoors, they should be mounted under some type of cover like a patio overhang or eave. As rainwater drops on the camera glass, it may create spots that will reflect the light from the infrared LEDs used for night vision, thus causing lower quality video.

Also, as dust, grime, and cobwebs accumulate on the camera glass, they can reflect light from the infrared LED and might lower video quality. Periodically

clean the lens glass with a soft cloth is recommended.

#### <span id="page-5-0"></span>**3.2.2 Placement Considerations**

Consider the following when placing cameras:

- The clearest line-of-sight between the camera and monitor is best.
- Walls, especially brick and concrete will shorten the transmission distance.
- Placement next to windows allows better transmission.

• Optimized motion detection range is 6-18 feet for the camera. The farther away an object is, the less accurate the motion detection.

• Avoid having a direct light source in the view of the camera, including street lights, ceiling or floor lamps, spotlights in the driveway, etc.

• Rainfall, pool water ripples/reflections, tree/shrub leaves blowing in the wind – and the shadows they create – can generate motion detection false alarms.

#### <span id="page-5-1"></span>**3.2.3 Install Cameras**

When positioning the camera, better to bring the monitor along with; it's much easier to get the camera into the right position with the display.

- 1. Position the camera where you want it, plug it into power, and check video on the monitor. Move the camera if the view is not what you want.
- 2. Hold the base of the camera stand where you want to mount it and mark the location of the screw holes.
- 3. Use the included screws and anchors to attach the base to the wall or ceiling.
- 4. Adjust the screws on the bracket to make sure your camera point to the right position.

# <span id="page-5-2"></span>**4.System Operation**

## <span id="page-5-3"></span>**Live Screen Icons (Single channel)**

In single channel, touch live view area (not operation icon), it will switch to quad/split display.

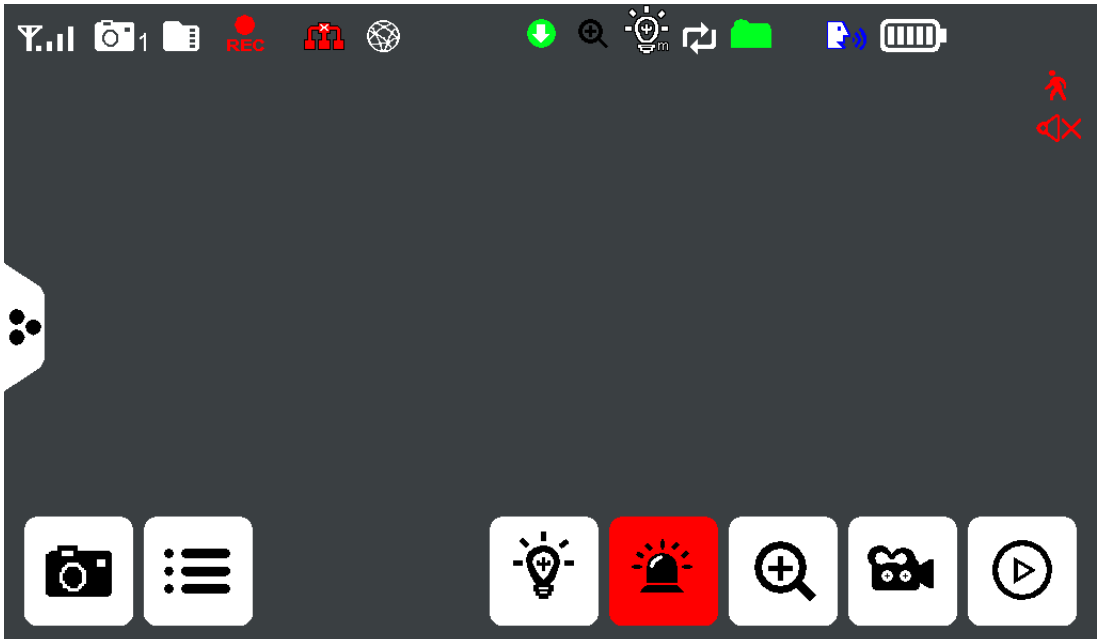

## <span id="page-6-0"></span>**Live Screen Icons (Quad)**

In split/quad display, touch live view area (not operation icon), it will switch to related single channel display.

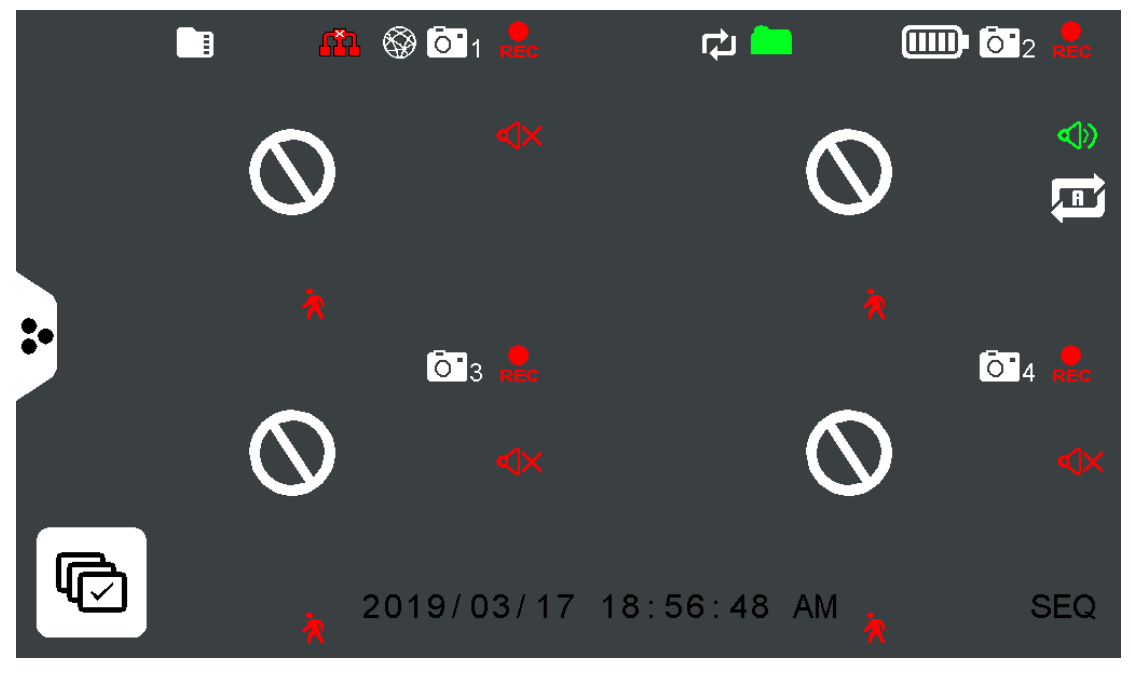

 $T_{\rm eff}$ **Signal Strength:** Shows how strong the camera's signal is. Signal ranges from 4 bars down to 0 bars (out of range).

**Camera Number:** Displays the current channel number you are currently viewing. If viewing multiple cameras in quad/split display, the camera indicator will appear above each video display.

**SD Card Indicator:** Displays if an SD card is inserted into the monitor. If green, recording space is available. If red, the SD card is full.

**Recording Indicator:** When this icon flashes red, it indicates that recording is in progress.

#### **Network Connection Status:**

Green- Monitor is connected to the internet.

White- Monitor is connected to router, but router not connected to the internet.

**Red-** Monitor is not connected to router.

**Remote Connection:** This icon shows someone is remote connecting to the system via App.

**Firmware Download Available:** If this icon appears, means there is new firmware available in the server, you can go to menu to upgrade firmware from server.

**Zoom Indication:** Means it is in zoom display mode.

**Spotlight Indication:** Means spotlight is off,  $\ddot{\bullet}$  means spotlight is on by motion

trigger or schedule,  $\mathbf{F}$  means spotlight is turned on manually. Only available when connected to spotlight camera.

**SD Card Overwrite:** If this icon appears means the SD card is allowed to overwrite files when it is full.

**New Record Indicator:** Means there is unread new recordings.

**Talk:** Displays when TALK is pressed. Press and hold TALK at the right side of the monitor to talk back through the camera. Release TALK to wait for a reply.

**Battery Level: Indicates the LCD monitor's battery life:** 

Flashing Red - Low battery

**Mute:** Means audio for this channel is off (mute), touch this icon can turn on the audio.

Audio cycle: This icon appears only at quad or split mode, touch this icon (this icon will change to green) will set the audio in cycle mode, each channel will turn on audio for 10 seconds and then turn on audio for next channel. Touch again to turn off cycle

mode, icon change to red

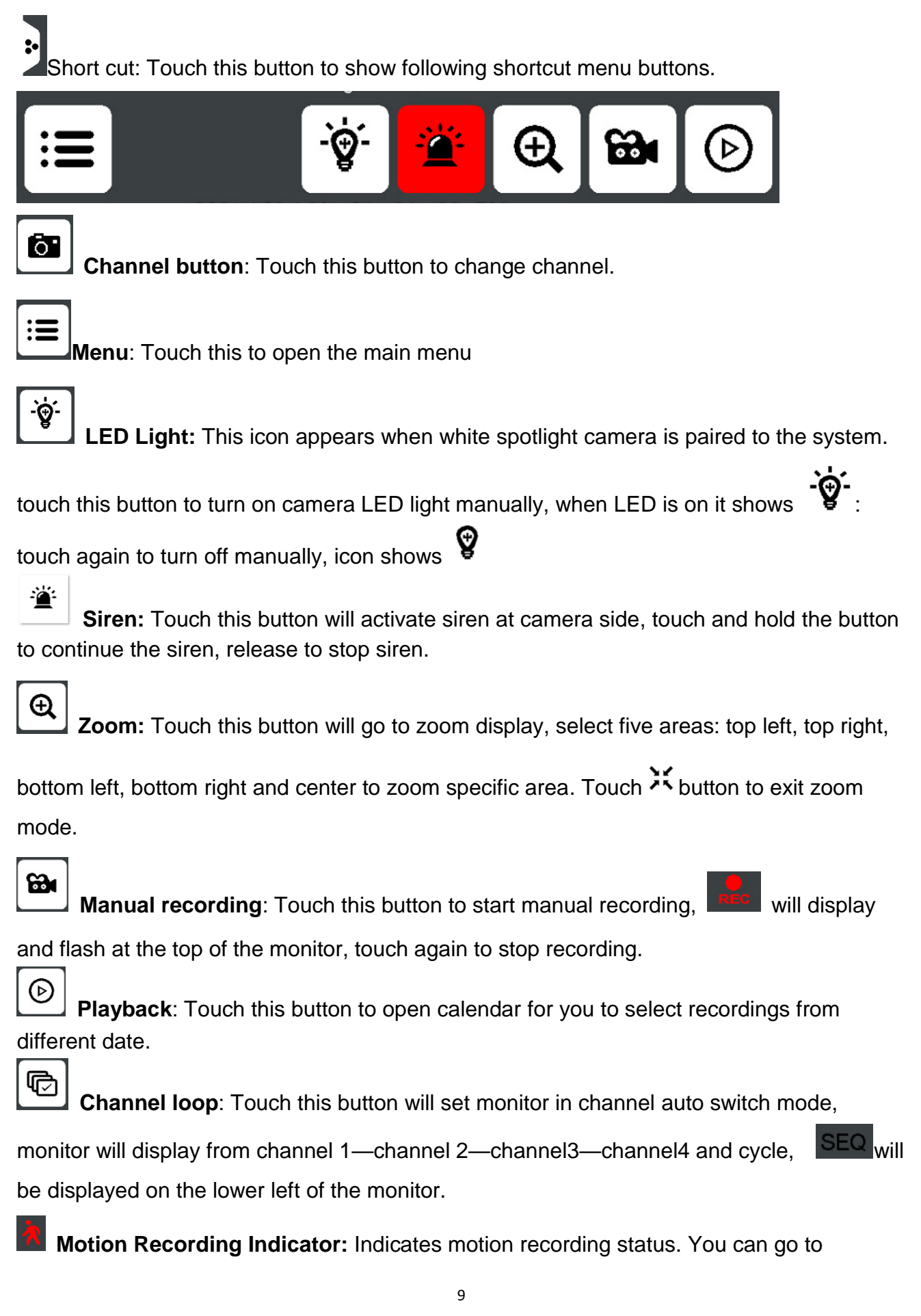

monitor, Menu==Recording Setup==Motion Recording On/Off to turn on/off auto recording for each camera.

**SEQ Display Mode:** Displays when the monitor is in auto switch mode; it will change channels automatically.

## <span id="page-9-0"></span>**5.Menu**

In live view or quad, touch the get shortcut buttons, touch the menu button to open the main menu.

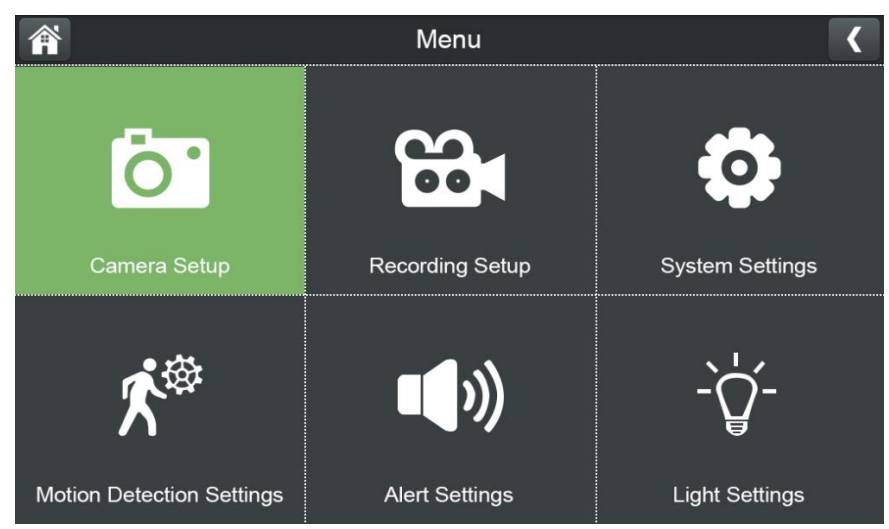

## <span id="page-9-1"></span>**5.1 Camera Setup**

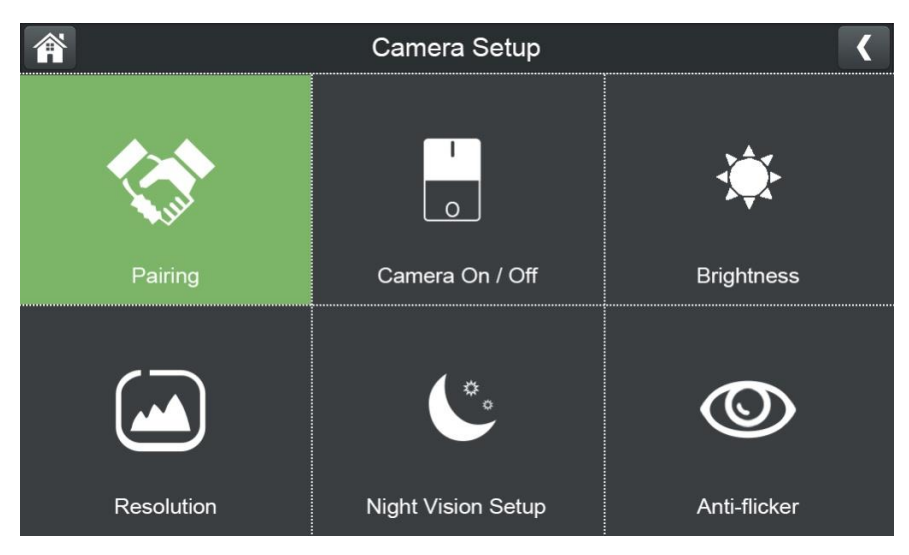

1. Pairing.

This system comes with cameras already paired. Use Pairing to assign these cameras to different channels or to pair additional new cameras to the monitor.

2. Camera On/Off.

Make the cameras visible to the monitor.

3. Brightness.

Adjust camera brightness for different camera separately.

4. Resolution.

Adjust the video quality of each camera.

5. Night Vision Setup

Set the camera night vision in Auto mode or turn off the night vision

6. Anti-flicker

Set camera power frequency (50Hz or 60Hz) to avoid flickering.

## <span id="page-10-0"></span>**5.2 Recording Setup.**

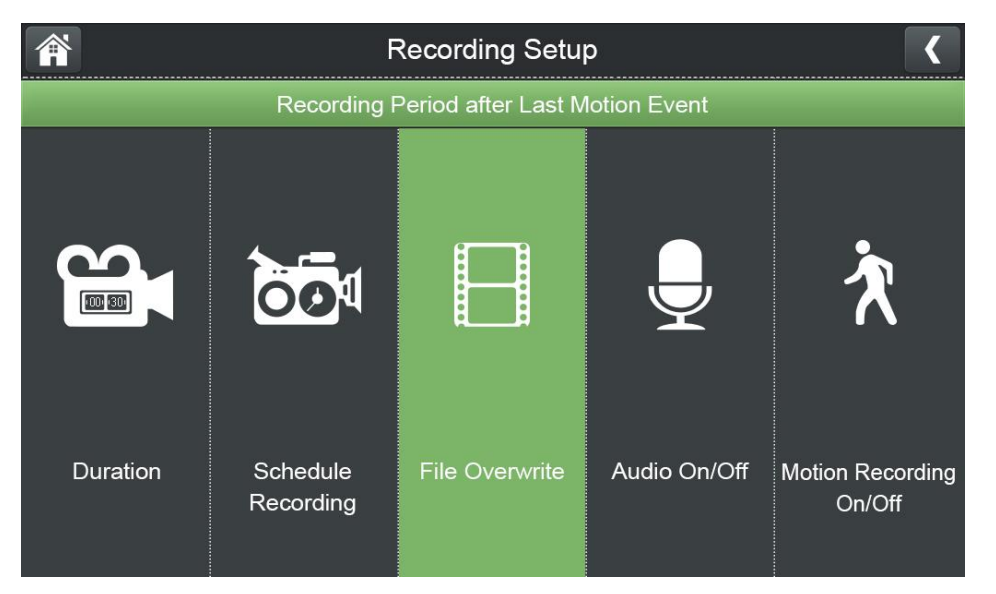

1. Duration.

Set the length of time the camera records once motion triggers the camera to record. Choices are 15 seconds, 30 seconds, or 1 minute (Default - 15 seconds)

2. Schedule Recording.

Set up a schedule for pre-determined recording times and lengths. In following "Schedule Recording Over view", you can view your schedules you set before. Touch left and right arrow beside the date to change date to view schedule for different date

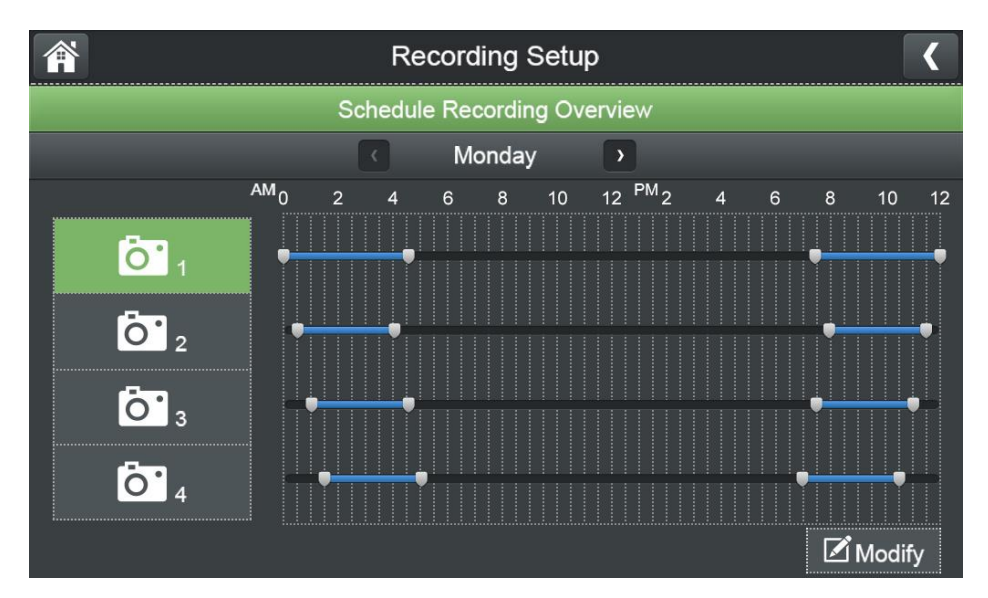

Touch "Modify" at the bottom right corner, you will go to following page,

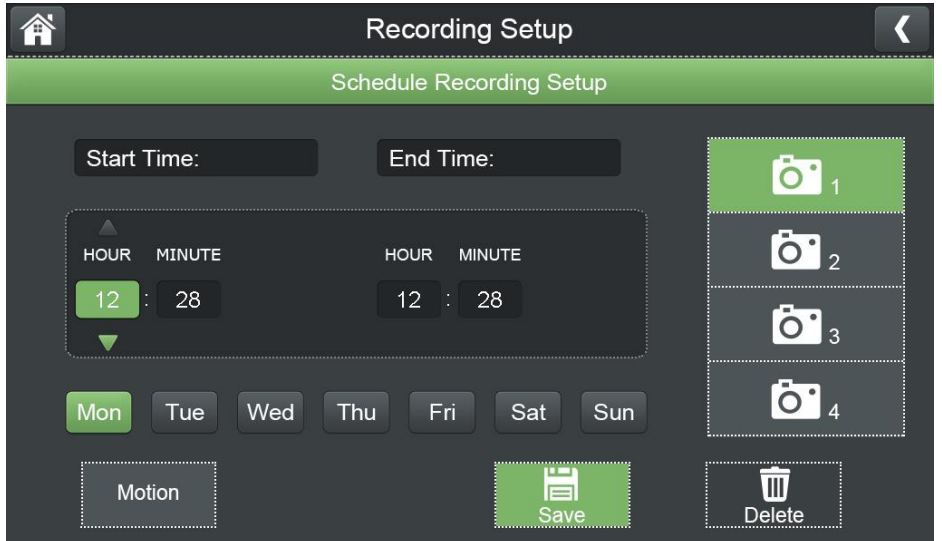

you can choose which cameras (you can select more than one), which day and then time period you want to record.

**If you selected "Motion" (the button in green background), means system will record only if camera detects motion in the schedule you set. If you don't select "Motion" (the button in grey background), means system will record in the schedule you set no matter if there is motion or not.**

#### **To delete a schedule.**

From **Menu\Recording Setup\Schedule Recording**. Shows "**Schedule Recording Overview**", select different day to show all schedules. Find the schedule you want to delete.

Touch "**Modify**" button to go into "Schedule Recording Setup" page, select correct camera, and correct date, set the "Start Time" and "End Time" to make sure time period is wider than schedule and touch "**Delete"**. If you want to delete several schedules in one day, you can set both "**Start Time**" and "**End Time**" to 00:00 am

3. File Overwrite.

Overwrites the oldest recorded data on the Micro SD card once the card is full.

4. Audio On/Off.

You can turn on/off audio for each camera when it's recording, so there will be no audio when playback.

5. Motion Recording On/Off

Turn on/off auto recording for individual camera independently.

## <span id="page-12-0"></span>**5.3 System Settings.**

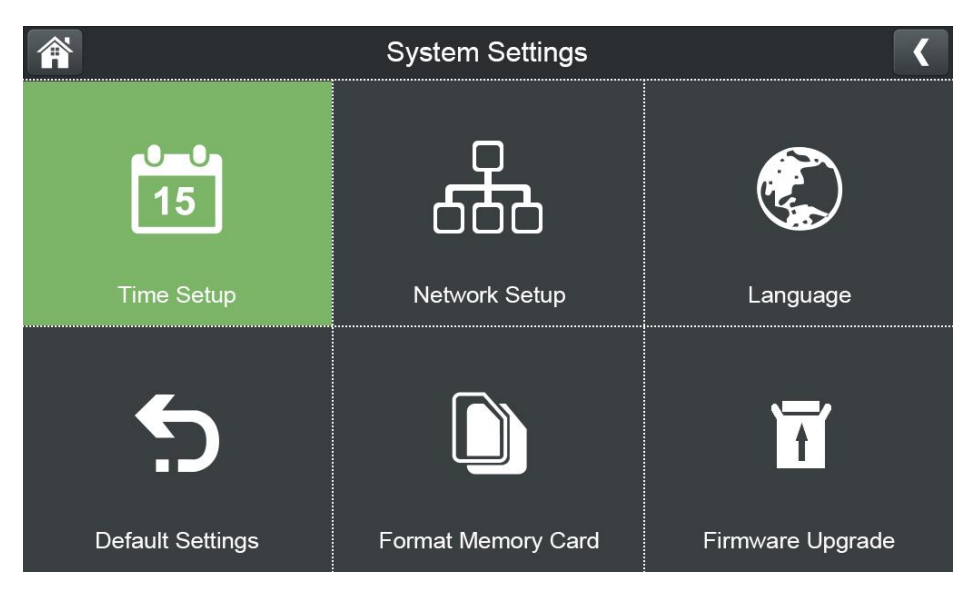

1. Time Setup

Set up Time Zone, date & time. You can also synchronize system time with Internet time server.

- 2. Network Setup
	- 1). WiFi Channels

To setup WiFi channels used between camera and monitor.

- 2). Advanced Setup
- To setup DHCP or Static IP when you connected your monitor to internet
- 3). Reset Password
- To reset your device password in App to default: 000000
- 4). Information

To display IP address, gateway etc. network info.

3. Language.

Six languages available for this system: English, German, Spanish, Italian, French, Dutch.

4. Default Settings.

Set the system back to default setting.

5. Format Memory.

Format Micro SD card used to record video. Please note that formatting will delete all recorded files.

6. Firmware upgrade.

Choose to upgrade system firmware from SD card or from server. If there's

new firmware available on server, you can see the icon  $\boxed{\bullet}$  on monitor screen.

You can upgrade both camera and monitor firmware when upgrade from SD card.

## <span id="page-13-0"></span>**5.4 Motion Detection Settings.**

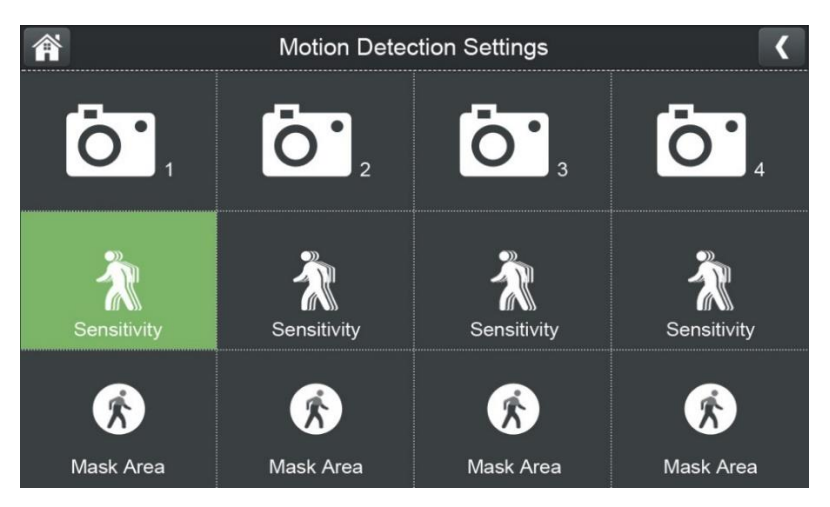

Set up video motion detection sensitivity and mask area for each camera.

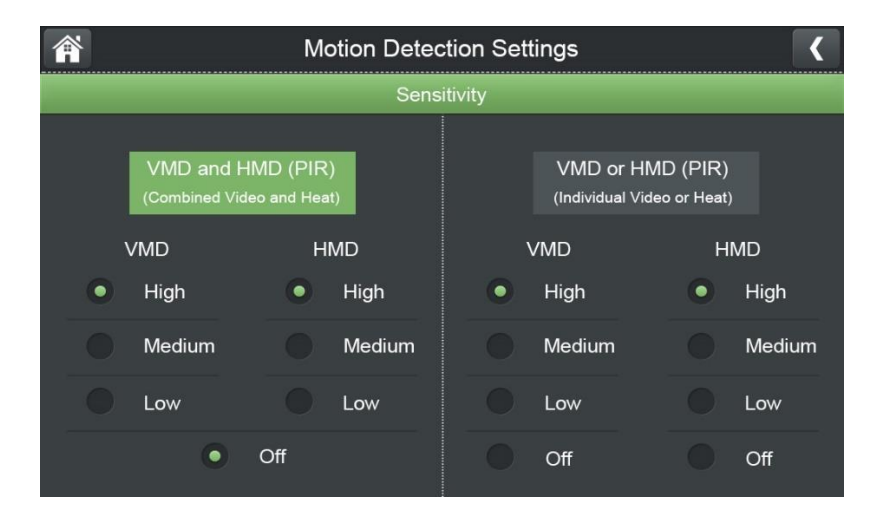

If you want to turn off motion detection, pls touch "**Sensitivity**" in above page, select "**VMD or HDM (PIR)**" , set both VMD and HMD to off.

### <span id="page-14-0"></span>**5.5 Alert**

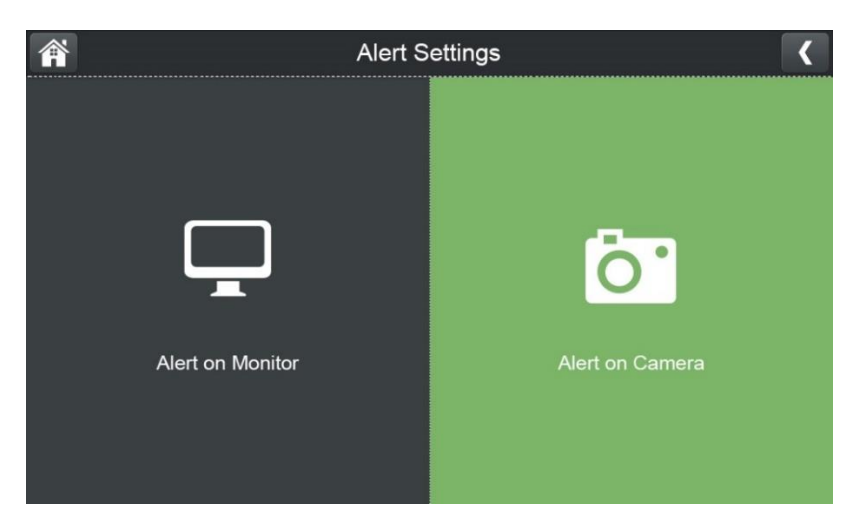

Alert settings for Monitor and Camera.

1. Alert on Monitor.

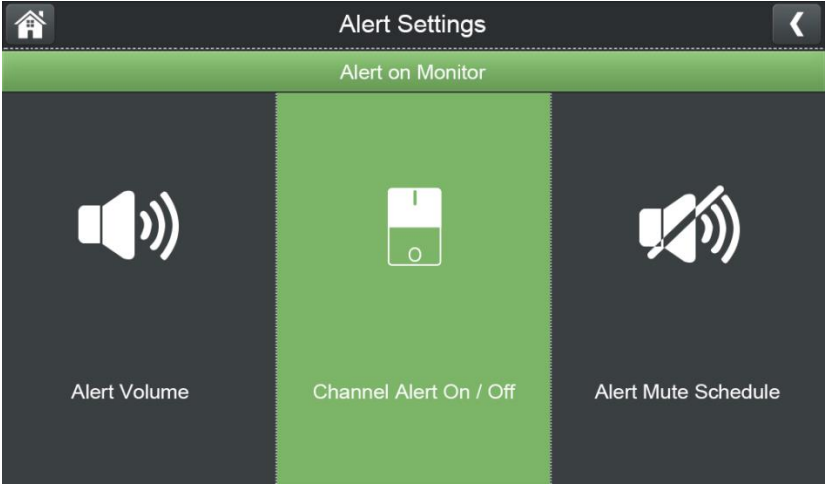

1). Alert Volume: Adjust alert volume on monitor.

2). Channel Alert On/Off: Turn on/off alert on monitor for each camera separately.

3). Alert Mute Schedule. Setup schedules for muting alert on monitor from different camera

2. Alert on Camera.

|                        |  | <b>Alert Settings</b>      |                            |           |
|------------------------|--|----------------------------|----------------------------|-----------|
| Alert on Camera        |  |                            |                            |           |
|                        |  | 1<br>O .<br>$\overline{2}$ | <b>O</b><br>$\overline{3}$ | Δ         |
| <b>Deterrent Light</b> |  | $\circ$                    | $\bigcap$                  | $\bigcap$ |
| Voice Message          |  | $\bigcap$                  | $\bigcap$                  | $\cap$    |

Turn on/off alerts (Deterrent Light & Voice Message) for each camera.

### <span id="page-15-0"></span>**5.6 Light Settings**

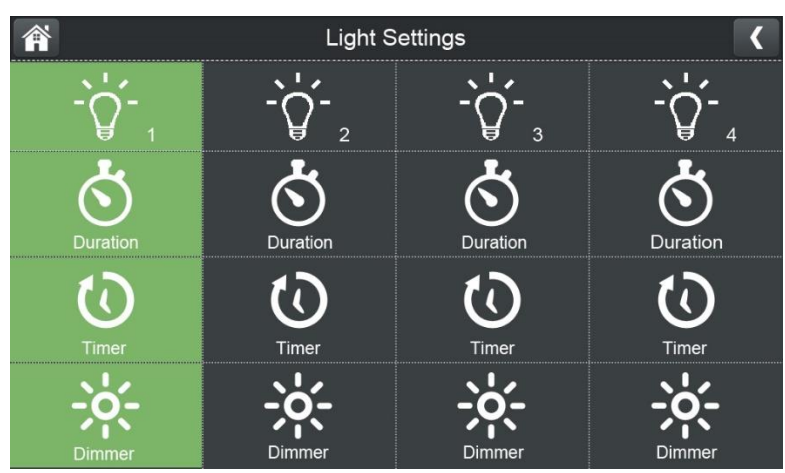

\*Please note that the Light Setting is not available for this model. It is available only when monitor connects to floodlight camera (RDI CL794).

Set up light on duration, create a schedule for automatic light on/off, and adjust the brightness of the floodlight.

# <span id="page-15-1"></span>**6.Adding New Cameras**

Your monitor supports a total of four active cameras at a time. When you add a camera, you have to pair it to the monitor (that is, you have to "introduce" the camera and monitor to each other so they can communicate).

• If a camera is already assigned to the channel you want to assign the new camera to, the monitor will overwrite the existing camera and link with the new one.

• Only pair one camera at a time! The monitor links to the first camera it detects. If

two or more cameras are in pairing mode, you can't control which camera the monitor will detect first.

#### **Pair Cameras**

- 1. From the **Pairing Camera screen**, choose the channel you want to pair. A processing icon displays for a 30 second countdown.
- 2. During the 30 second countdown, quickly press and release the Pairing button on the camera.
- 3. The countdown will stop and live view will be displayed after a while, means camera is paired successfully.

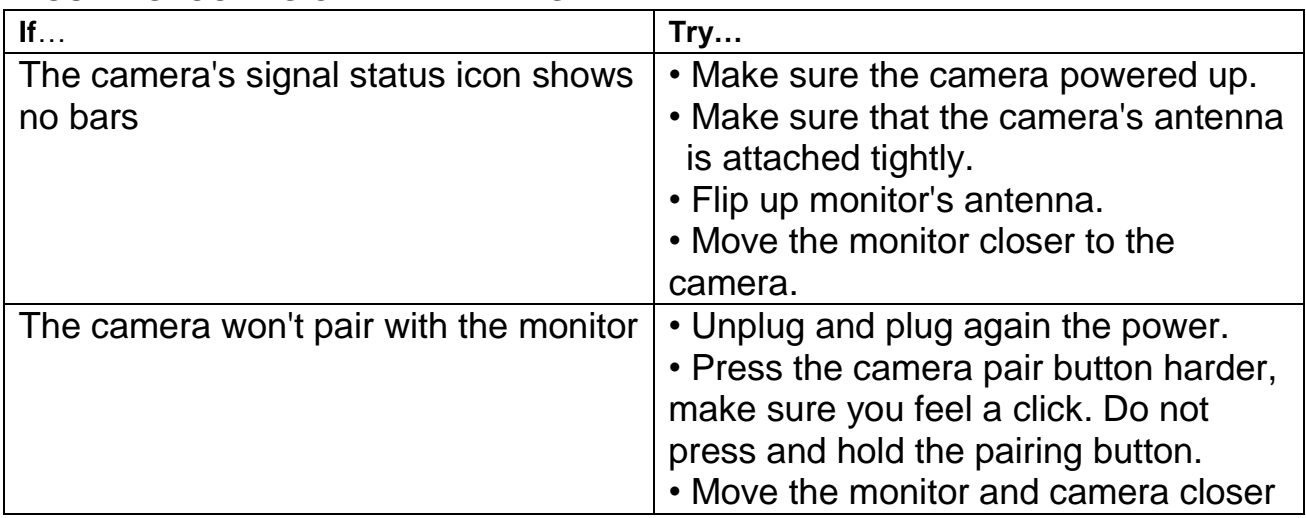

#### **TROUBLESHOOTING CAMERA PAIRING**

## <span id="page-16-0"></span>**7. Monitor Basic Operation (Quick Guide)**

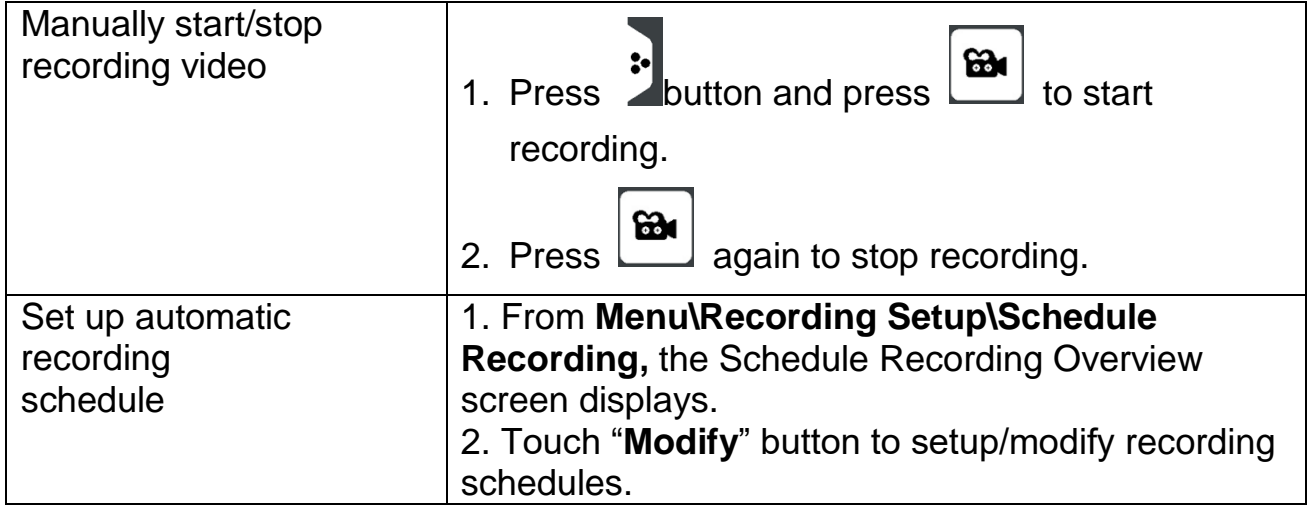

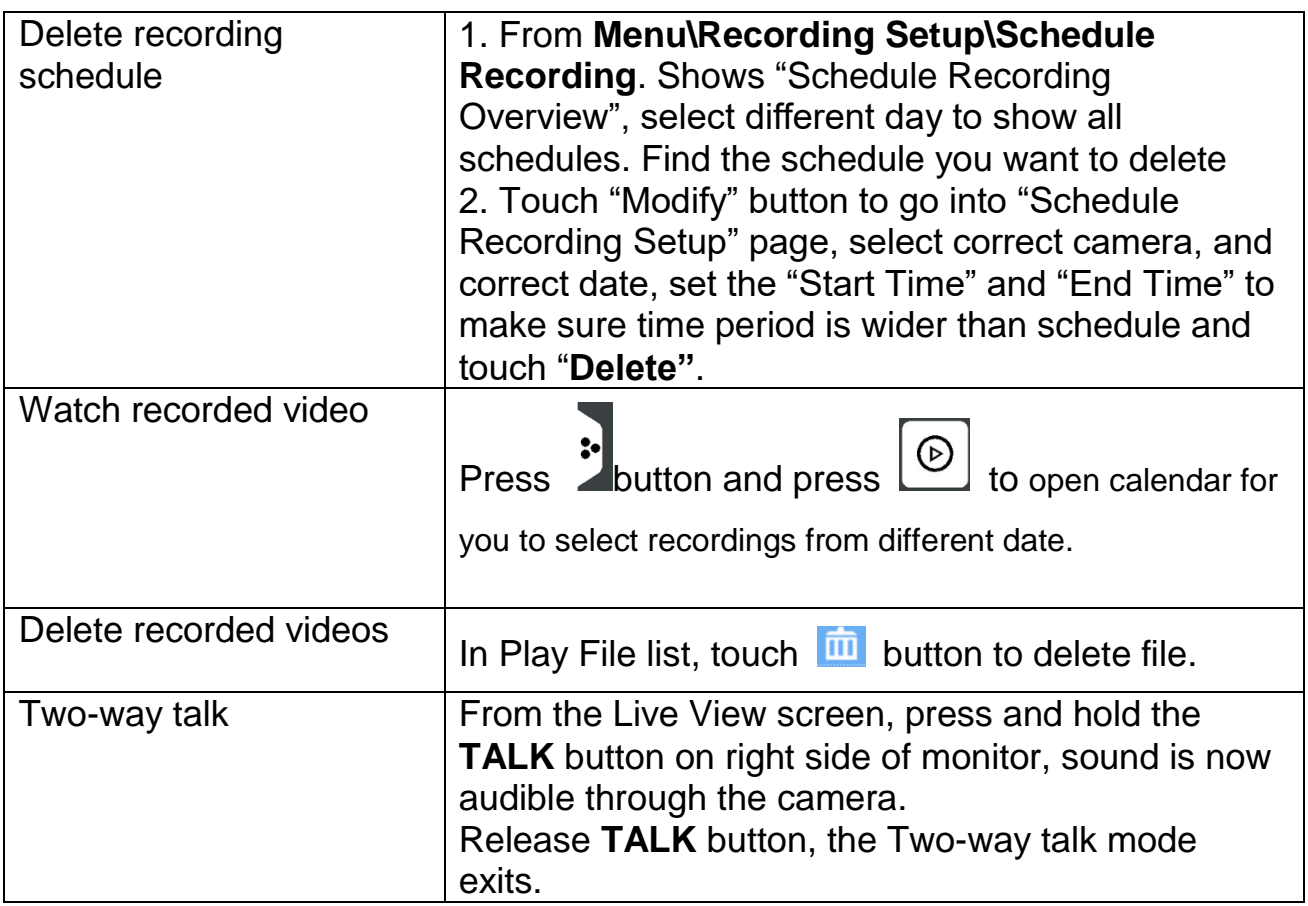

# <span id="page-17-0"></span>**8.Operating the DeluxeCam App**

1. Download **DeluxeCam** from App Store or Google Play to your smart phone or tablet.

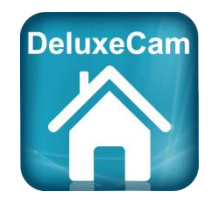

2. Connect the monitor to your router using an Ethernet cable so that it has an

Internet connection (the  $\Box$  icon is green).

#### <span id="page-18-1"></span><span id="page-18-0"></span>**8.1.1 Add Camera**

1. Start **DeluxeCam** and tap on the <sup>1</sup>+ icon or

on the respective text.

2. There are three ways to add the camera:

• Tap **Scan** to Scan the **QR code** on the back of

the monitor.• If your phone and monitor is connected to the same router, Tap **Search** to search the available UID and chose the one that you want to remote access. The monitor and your phone should be

• Enter the UID number (below the QR code on the back of the monitor) in the UID input field.

- 3. In the **Name** line, you can enter any name for the camera. Enter the password (default 000000).
- 4. Tap **OK**.
- 5. You can see a list of the devices with their UID numbers and the online status.
- 6. Tap the name of the system. You will be asked to change to your own password for safety purpose.
- 7. Note: If you forgot the password, please go to monitor (menu==General settings==Network setup==Reset password==Yes) to reset the password back to default 000000 (six zeros).
- 8. Tap the desired camera to view its live image.

#### <span id="page-18-2"></span>**8.1.2 Operating the APP**

While the live image is displayed, you can use the icons at the bottom of the display to access the following functions:

 $\Box$  - Access to the snapshots / photos (which you have triggered with the app).

**O** - Take a snapshot.

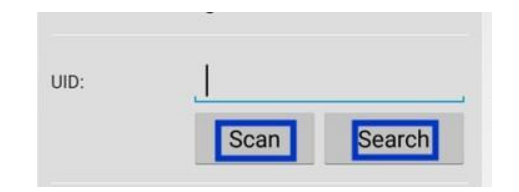

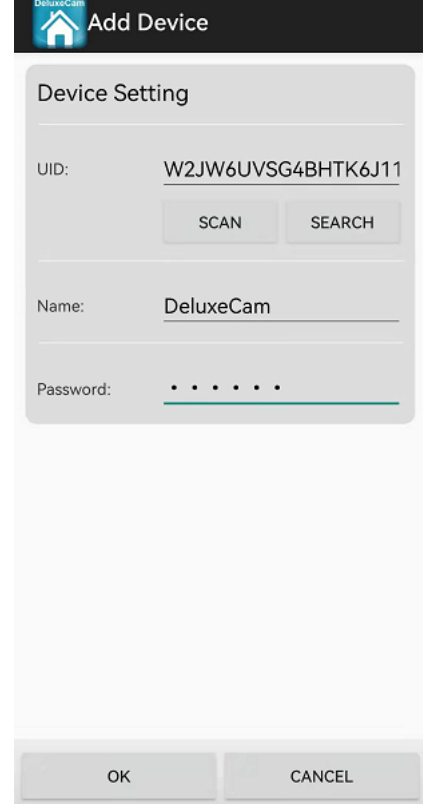

 $\blacktriangleleft$  - Turning the sound from the camera on / off.

 $\hat{\mathbf{T}}$  - Turn on the loudspeaker on the camera (Talk-back function).

- Turn the LED light on the camera on / off. (Not available for this model, only available when the monitor connects to Floodlight camera).

If you have access to several cameras with the APP, you can use the icons  $\blacksquare$ 

 $\frac{1}{2}$ etc at the top of the display to select the desired camera for displaying the live image.

#### <span id="page-19-0"></span>**8.1.3 Settings in the APP**

Whilst in the list display of the connected cameras (which can be reached with the back button of your mobile phone during the live image display), you can make the following settings:

- $\mathcal{L}$  Reconnect to the camera if the connection is broken.
- $\ell$  Edit device settings.

The UID of the camera is shown and you can change the name of the camera. Advanced settings:

- Password Setting: Change the password for camera access
- Adjust the video quality
- Light settings (corresponding to the light settings via the monitor)
- Alert settings
- Device information.
- $\ddot{=}$  Displays the list of recorded events.

By tapping, certain time periods can be queried.

- $\blacksquare$  Displays the list of captured snapshots.
- $\bullet$  Delete device: The camera is removed from the APP.

## <span id="page-19-1"></span>**8.2 iPhone / iPad (iOS)**

#### <span id="page-19-2"></span>**8.2.1 Add Camera**

Start **DeluxeCam** and tap the **Add Device** icon.

- 1. There are two ways to add the camera:
- Tap **Add** to Enter the UID number (below the QR code on the back of the monitor) in the UID input field.
- **Tap QR code** to scan the QR code on the back of the monitor.

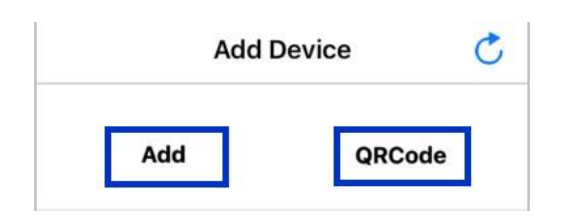

- 2. Enter the following:
- Enter a personalized name for the system
- Enter the UID printed below the QR code on the back of the monitor. If you tapped QRCode, this field populates automatically.
- Enter the password ( default: 000000)

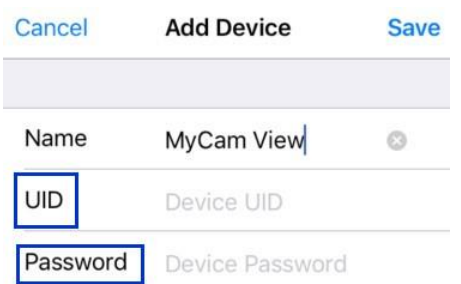

- 3. Tap Save. The system will show in your device list with an Online status.
- 4. Tap the name of the system. You will be forced to change to your own password for safety purpose.

**Note:** If you forgot the password, please go to monitor (menu==General settings==Network setup==Reset password==Yes) to reset the password back to default 000000 (six zeros).

5. Tap the desired camera to view its live image.

#### <span id="page-21-0"></span>**8.2.2 Operating the APP**

While the live image is displayed, you can use the icons at the bottom of the display to access the following functions:

 $\mathbf{D}$  - Access to the snapshots / photos (which you

have triggered with the app).

**O** - Take a snapshot.

 $\blacktriangleleft$  - Turning the sound from the camera on / off.

Ŷ - Turn on the loudspeaker on the camera (Talk-

back function).

- Turn the LED light on the camera on / off. (Not available for this model, only available when the monitor connects to Floodlight camera).

If you have access to several cameras with the APP,

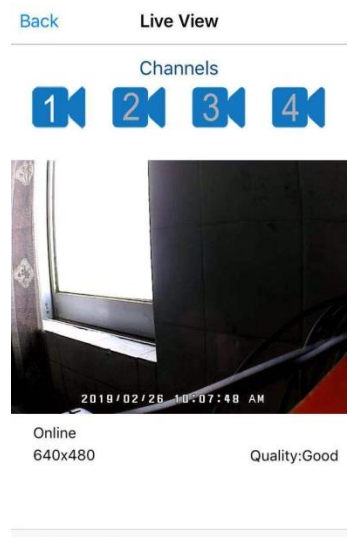

学

Ō

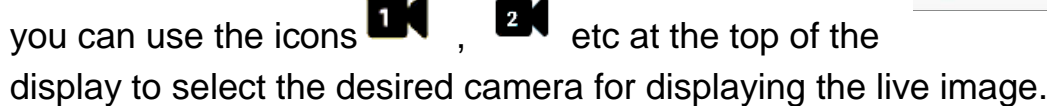

#### <span id="page-21-1"></span>**8.2.3 Settings in the APP**

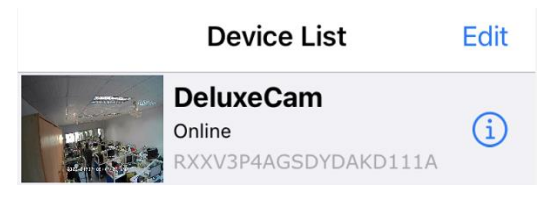

#### In the **Device List:**

Tap  $\bigcup$  to make the following settings:

Advanced settings:

- Modify Password: Change the password for camera access.
- Adjust the video quality
- Light settings (corresponding to the light settings via the monitor)
- Alert Interval
- Device information.
- Tap  $\frac{100}{2}$  to delete device: The camera is removed from the APP.

# <span id="page-22-0"></span>**9.Maintenance**

- Clean the housing surfaces with a soft, fluff−free cloth.
- Never use cleaning agents or solvents.

## <span id="page-22-1"></span>**10. Technical Data**

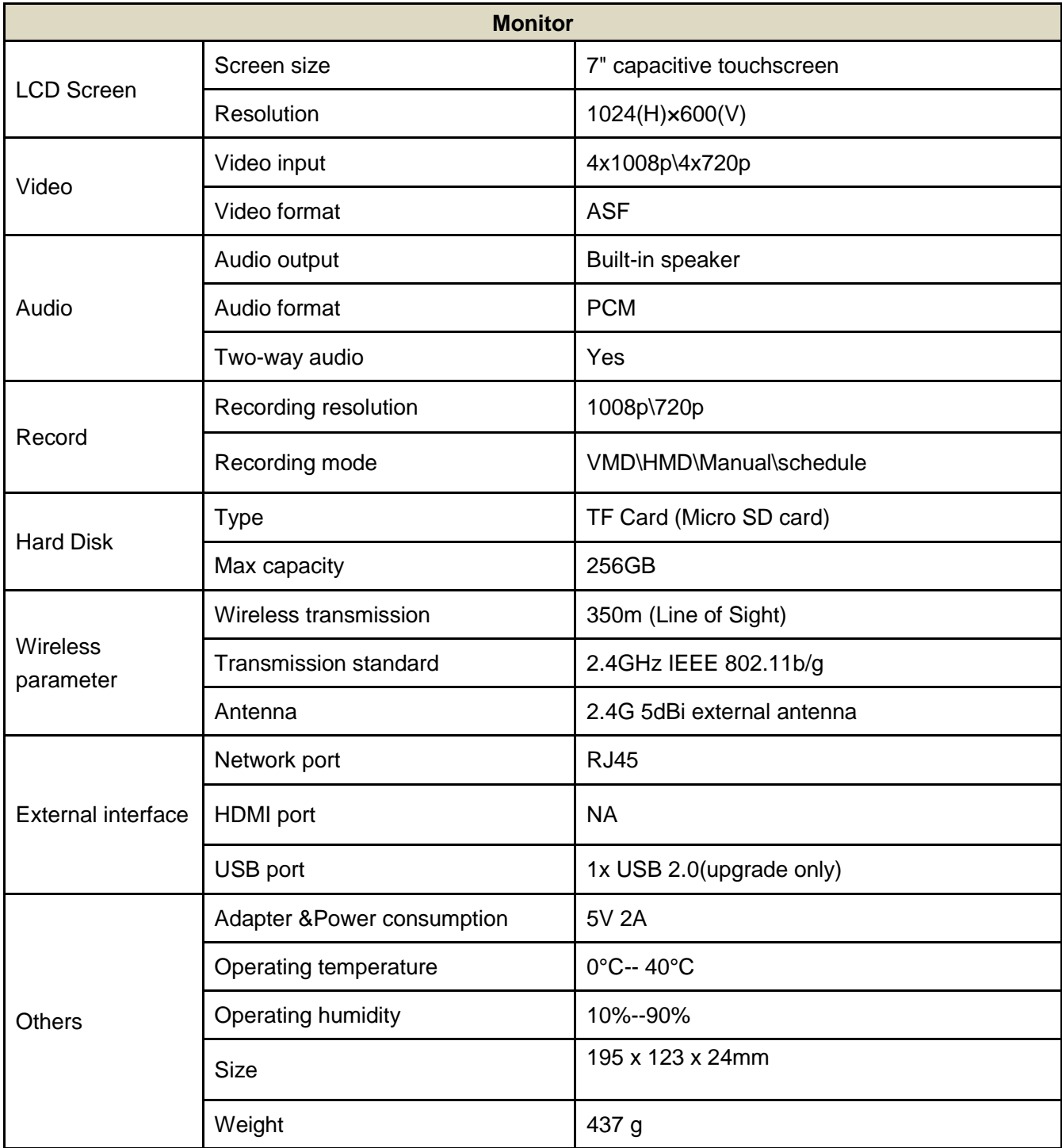

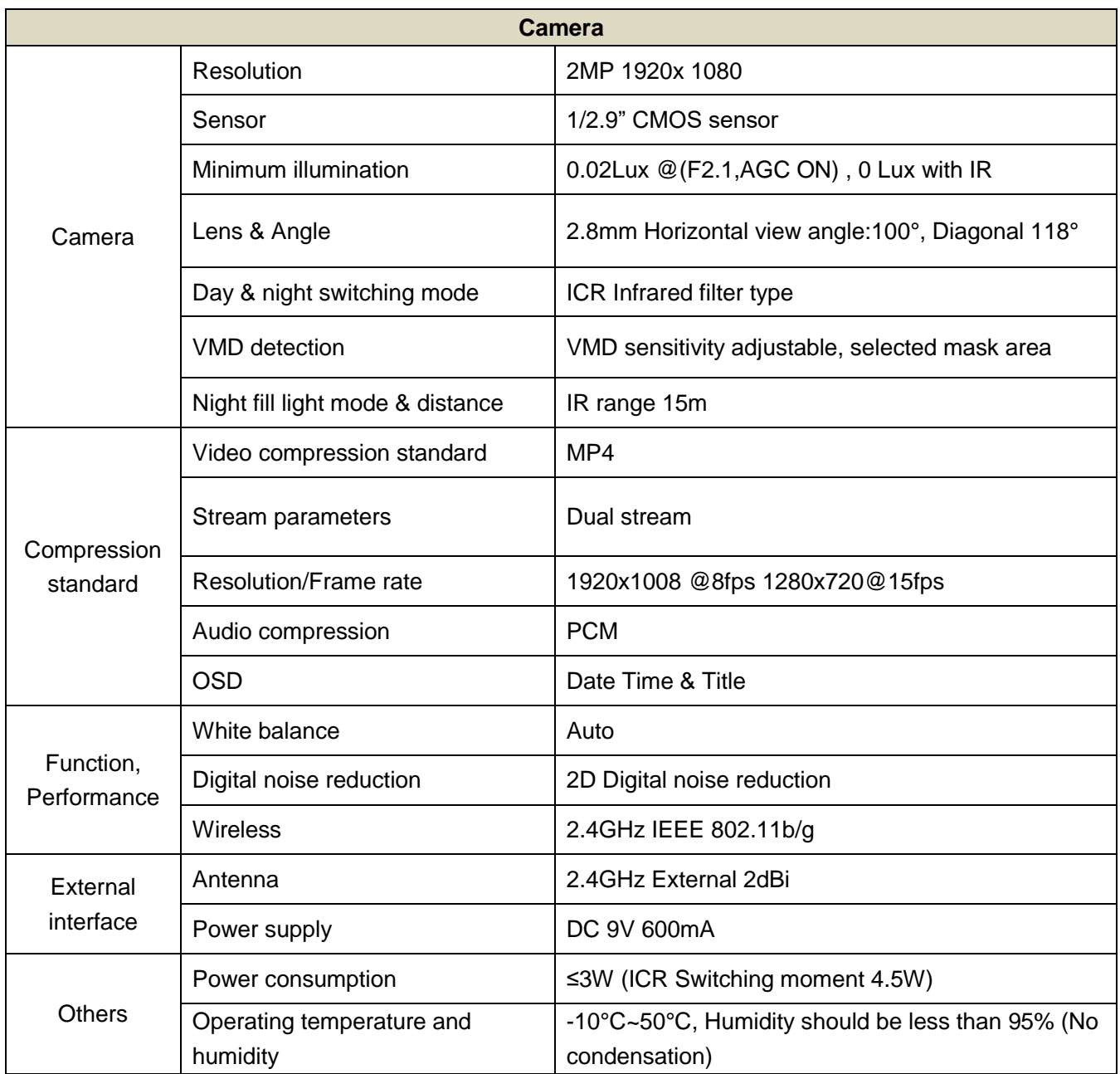

# <span id="page-23-0"></span>**11. Important Safety Instructions**

• This manual contains important information about this product's operation. If you are installing this product for others, you must leave this manual or a copy with the end user.

• Prevent excessive exposure to smoke, dust, vibration, chemicals, moisture, heat and direct sunlight.

• Furniture polish, over time, may disintegrate the rubber feet of the device which may stain your furniture. To avoid a potential stain, you may want to place the

device on a pad or mat.

• Only use the power adapter plugs contained in the material supplied since other power adapter plugs could damage the devices.

• Ensure access to the power adapter plugs is not obstructed by furniture or such.

• The camera serves a video stream to the monitor. Any other use is considered unintended use.

Unauthorized modification or reconstruction is not permitted. Under no circumstances open the devices or complete any repair work yourself. Observe all local directives and regulations.

#### **Attention: Only use the power adapter plug contained in the material supplied since other power adapter plugs could damage the devices. Ensure access to the power adapter plug is not obstructed by furniture or such.**

Pay attention that the plug and cable are in perfect condition. Kinked or worn cable represents the risk of a fatal accident!

# <span id="page-24-0"></span>**12. Trouble Shooting**

### <span id="page-24-1"></span>**12.1 Forget Password**

Go to the monitor to reset the password to default 000000 (six zeros): **Menu\System Settings\Network Setup\Reset Password\Yes**.

## <span id="page-24-2"></span>**12.2 Not Recording**

 Go to monitor, **Menu\Recording Setup\Motion Recording On/Off** to make sure motion recording feature is turned on. When motion trigger recording is on,

the pedestrian icon  $\blacksquare$  will appear on monitor.

 Check the color of the SD card icon. Red means the SD card is full. Then you need to format SD card or turn on the overwrite feature. (When overwrite is on, the newest file will cover the oldest file when SD card is full.)

### <span id="page-24-3"></span>**12.3 Cannot Connect to the App**

Please check the color of network icon on the monitor first. Green means the

system is connected to the internet. If it is in white, please re-boot the monitor and home router, then wait for 15 minutes to get the green icon.

A brief introduction to the network status indicator on the monitor:

Red - monitor is not connected to router. Check the RJ45 cable connection.

White - monitor is connected to router, but router is not connecting to internet. You may need to reboot your router as well as the 7" monitor.

Green - monitor is connected to router and the internet, and ready for remote access.

## <span id="page-25-0"></span>**12.4 Out of Range**

- Reboot the monitor to get wireless signal reconnected.
- Make sure the camera is connecting with the power adapter.
- Make sure the camera is paired with the monitor.
- Tighten the camera's antenna (screw the antenna in tightly, and allow the antenna pointing to the sky.) Pull up the antennas on the monitor.
- If still out of range, you can purchase a repeater or antenna extension cable (not included, sold separately), or repeater (not included, sold separately) to extend the range.

## <span id="page-25-1"></span>**13. FCC Statement**

This equipment has been tested and found to comply with the limits for a Class B digital device, pursuant to part 15 of the FCC rules. These limits are designed to provide reasonable protection against harmful interference in a residential installation. This equipment generates, uses and can radiate radio frequency energy and, if not installed and used in accordance with the instructions, may cause harmful interference to radio communications. However, there is no guarantee that interference will not occur in a particular installation. If this equipment does cause harmful interference to radio or television reception, which can be determined by turning the equipment off and on, the user is encouraged to try to correct the interference by one or more of the following measures:

-Reorient or relocate the receiving antenna.

-Increase the separation between the equipment and receiver.

-Connect the equipment into an outlet on a circuit different from that to which the receiver is connected.

-Consult the dealer or an experienced radio/TV technician for help.

To assure continued compliance, any changes or modifications not expressly approved by the party.

Responsible for compliance could void the user's authority to operate this equipment. (Example- use only shielded interface cables when connecting to computer or peripheral devices).

This equipment complies with Part 15 of the FCC Rules. Operation is subject to

the following two conditions:

(1) This device may not cause harmful interference, and

(2) This device must accept any interference received, including interference that may cause undesired operation.

RF warning statement:

The device has been evaluated to meet general RF exposure requirement.

The device can be used in portable exposure condition without restriction.